# **Fiche Technique**

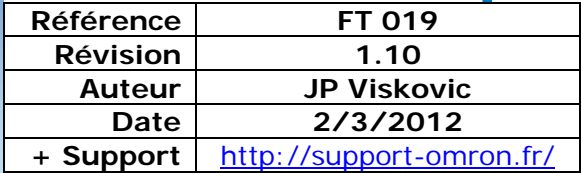

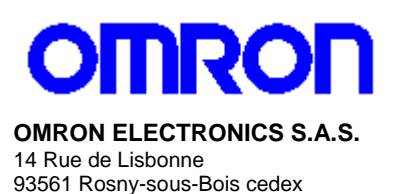

N° Indigo 1825 825 679  $0.15E$  TTC/mn

## **Connexion API via Modem Routeur ADSL Bewan 600**

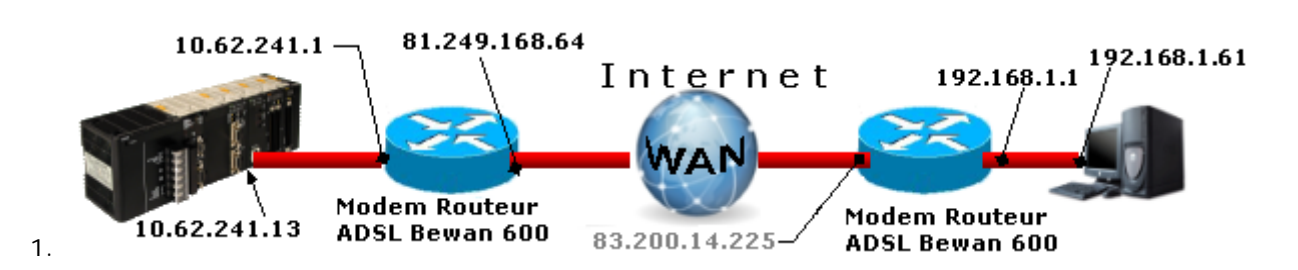

## **I. Configuration du modem routeur Bewan 600**

#### **1- Paramètres de connexion**

Le Bewan 600 est livré avec un CD contenant un utilitaire de configuration rapide

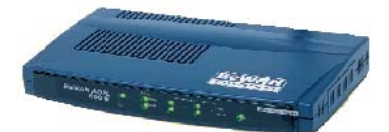

1. Démarrez le configurateur rapide

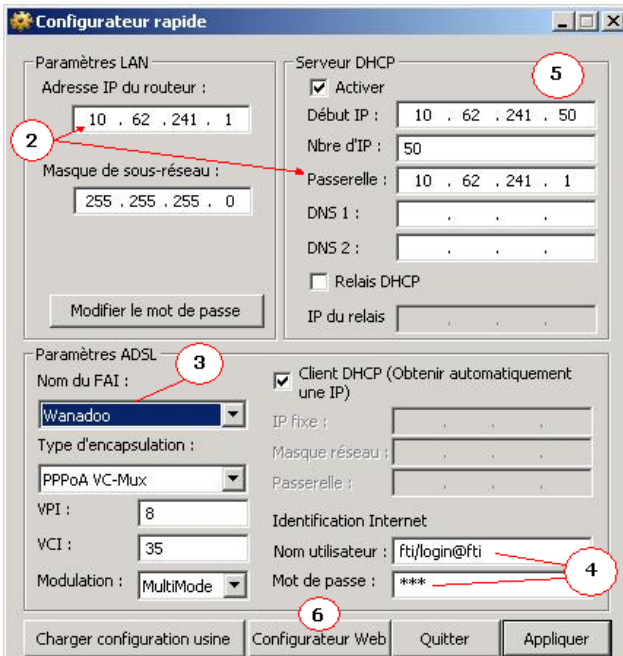

- 2. Allouez une adresse IP au Modem compatible avec votre réseau local
- 3. Indiquez le nom du fournisseur d'accès
- 4. Indiquez l'identifiant de connexion ainsi que le mot de passe
- 5. Spécifiez la 1ère adresse IP attribuée automatiquement par le serveur DHCP du modem routeur.
- 6. Démarrez le configurateur Web

#### **2- Synchronisation ADSL**

Lorsque la synchronisation ADSL est effectuée, le voyant *line* s'allume fixe. Le menu *Diagnostics* indique l'état de la ligne ADSL.

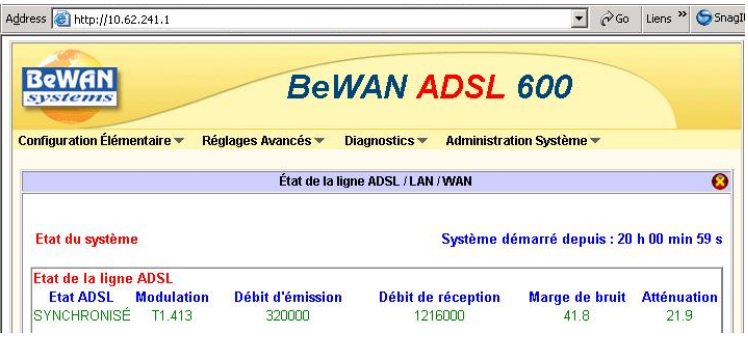

Si le modem a du mal a se synchroniser, changez le type de modulation depuis le menu *Configuration Elémentaire/Accès Internet/PPPoE/PPPpoA*.

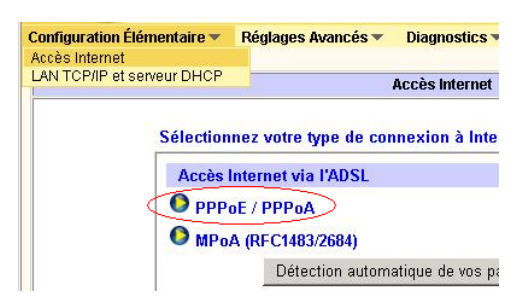

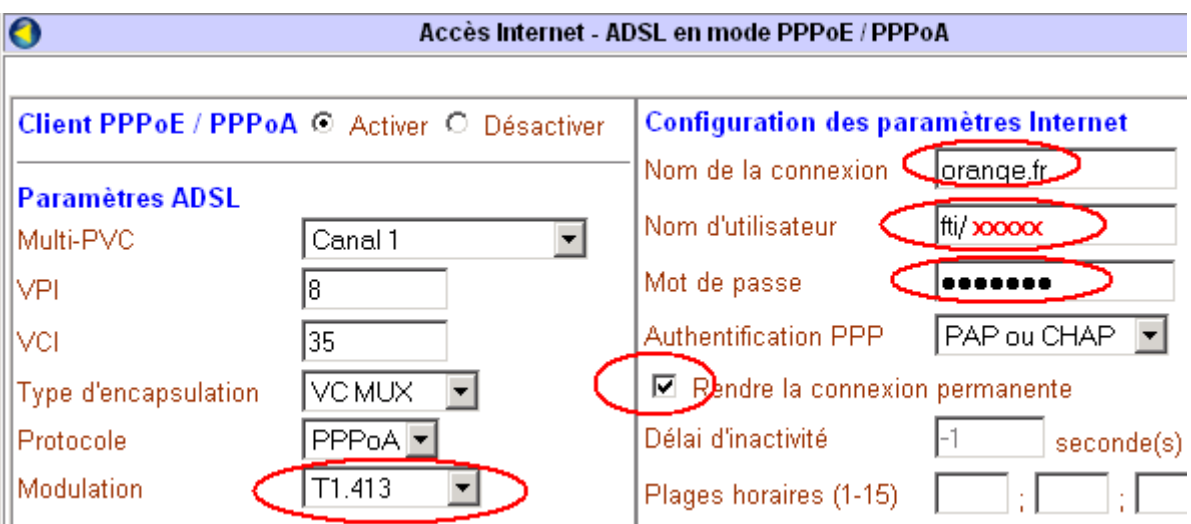

En fonction de la technologie utilisée par le DSLAM, Bewan conseille de sélectionner T1.413 pour Alcatel et G.DMT pour ECI.

**Etat WAN** Adresse IP de la passerelle 193.253.160.3 **Paquets Vitesse Paquets Vitesse** Durée de **Mode Adresse IP TX** TX  $RX$ **RX** connexion PPPoA 83.112.32.240 616 538  $0:05:40$  $\overline{1}$  $\overline{1}$ **O** Arrêter PPPoA

Une fois synchronisé, lancez une connexion PPPoA depuis la page de diagnostique

Le champ Etat WAN démarre/arrête la connexion au fournisseur d'accès Internet.

#### **3- Configuration des ouvertures de port**

Configurez les ports depuis le menu *Réglages Avancés/ NAT configuration de l'ouverture de ports* et spécifiez le protocole TCP et UDP, les ports 9600 et l'adresse IP de l'API (ici 10.62.241.13)

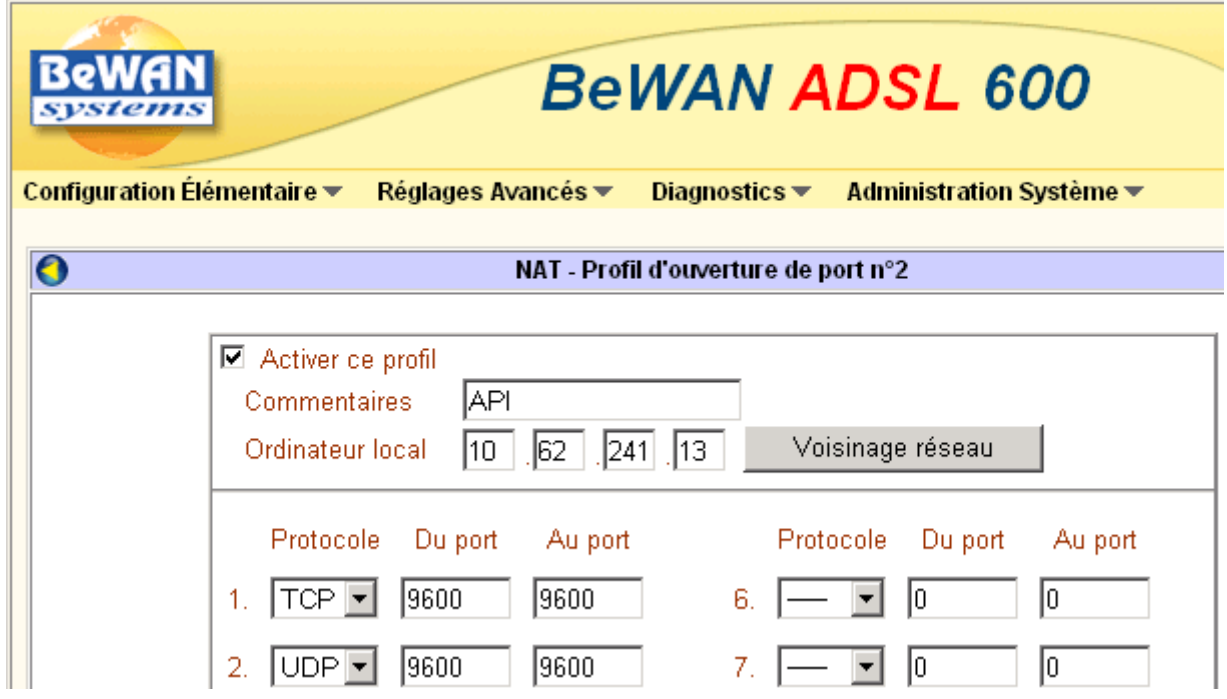

Ajoutez d'autre équipements s'il y a lieu.

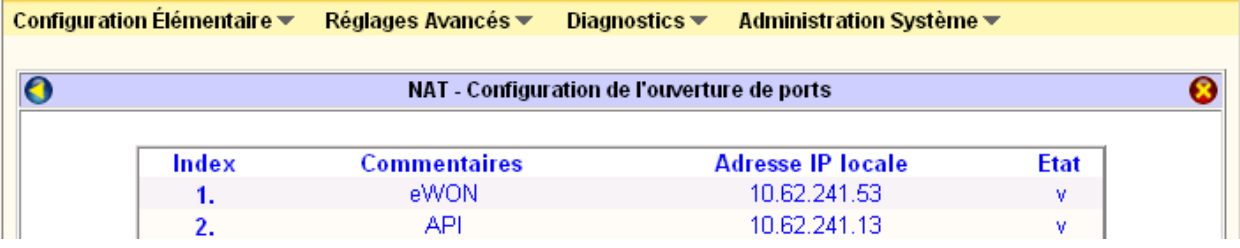

#### **II. Configuration de la carte ETN21**

- 1- Configurez l'adresse IP de la carte ETN21 (cf. [FT015\)](http://support-omron.fr/DocFinder.php?cle=FT015)
- 2- Indiquez l'adresse IP du modem routeur (coté LAN API).

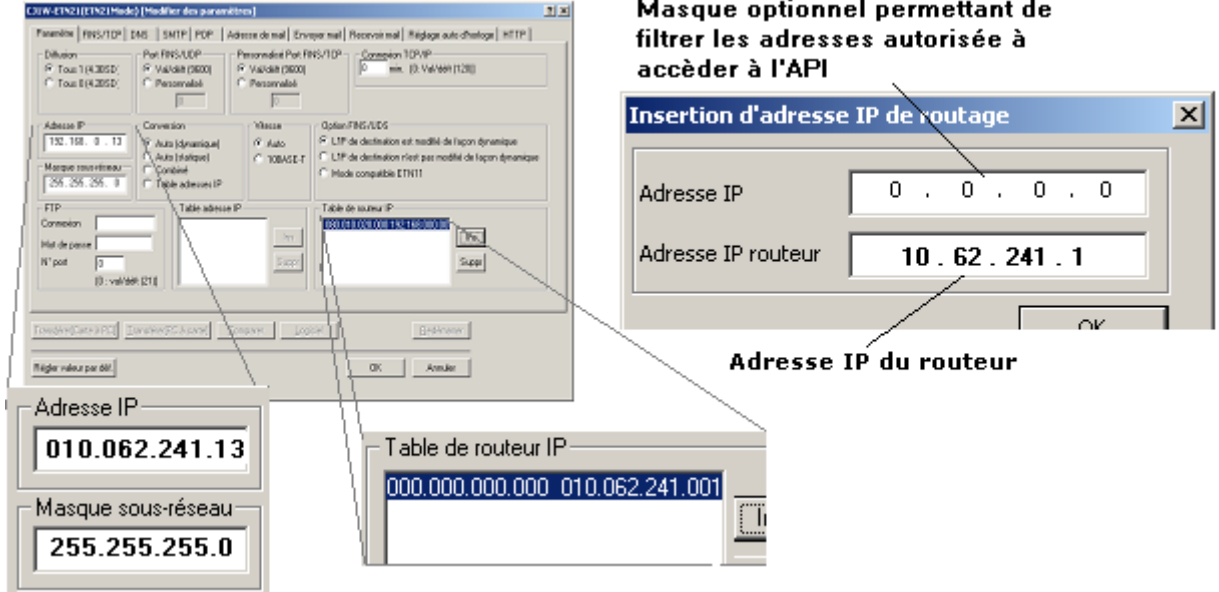

#### **III. configuration de la connexion Cx-Programmer**

- 1. Sélectionnez le type de réseau Ethernet TCP
- 2. Indiquez le n° de nœud de l'API (ici 13), réduisez la longueur de trame à 540 et augmentez le délai de réponse.

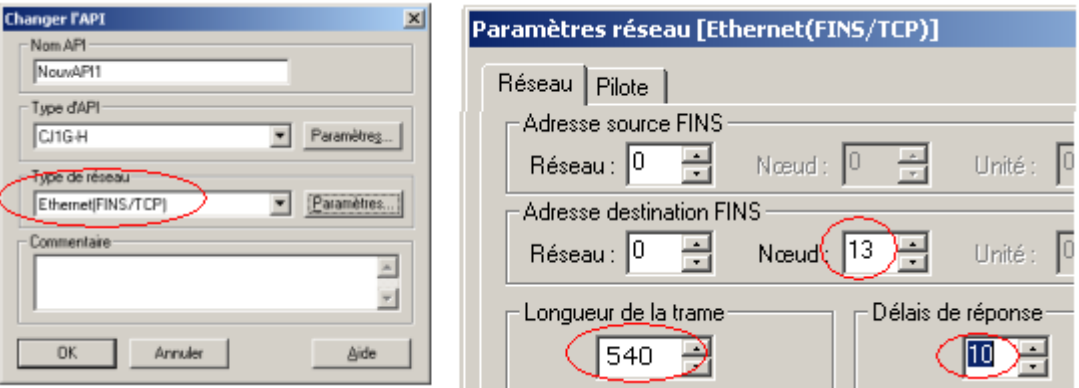

3. Spécifiez l'adresse IP allouée au routeur distant (routeur API)

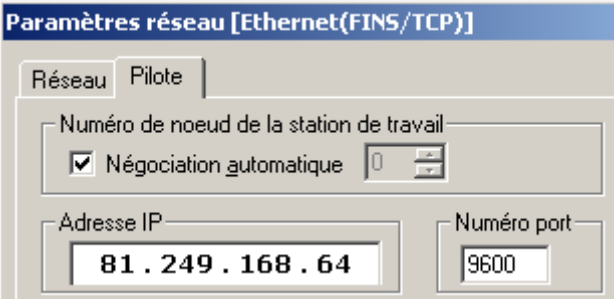

#### 4. Connectez-vous

Note : Vous pouvez aussi vous connecter directement sur notre [plate-forme réseaux](http://www.support-omron.fr/SmartPlateforme.php)

## [Toutes les fiches techniques sur support-omron.fr](http://support-omron.fr/FicheT.php)

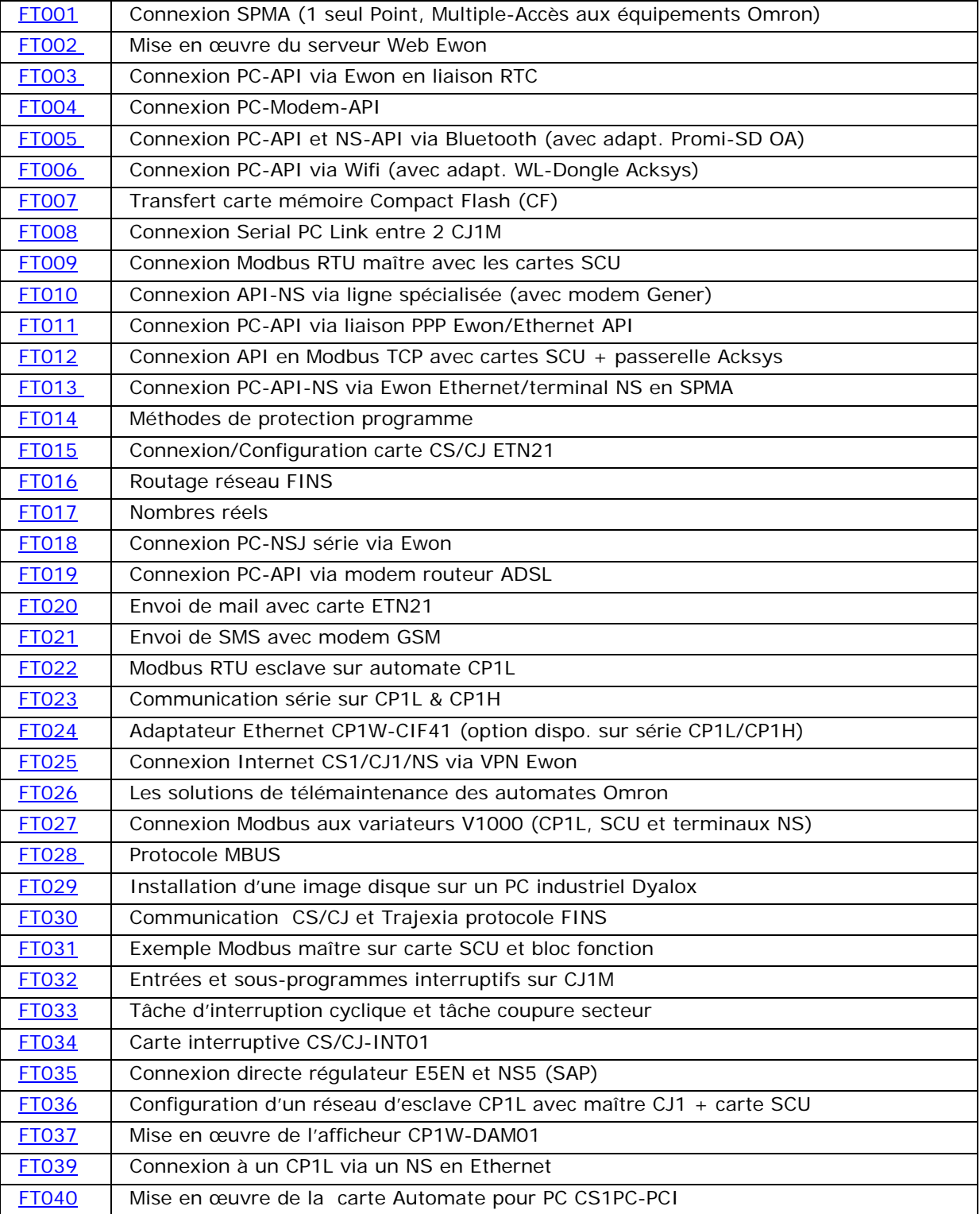

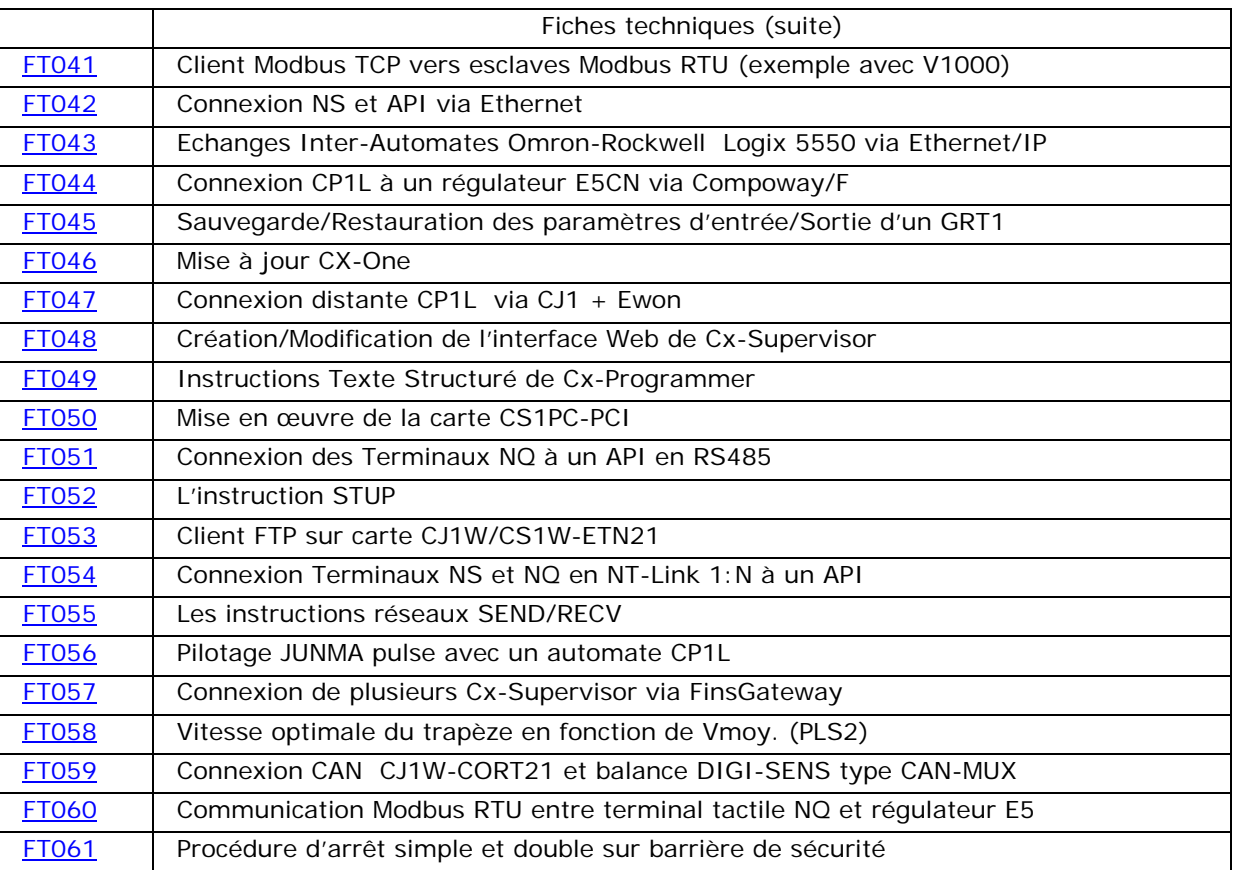